Welcome to Formlogic Surveillance Agent.

The purpose of this software is to prevent, monitor and investigate misuse of computer equipment and software. In the following help chapters you can learn about configuring and running FS Agent. This release is available in two versions -16 and -32 bit edition

For latest information and program updates, visit our Home Page at http://www.formlogic.com

Evaluation vs Registered Version

We don't want to cripple the demonstration copy - Surveillance Agent shareware is a fully functional program that will expire after 21 days unless registered. The shareware version will also display a reminder every time the program is loaded.

Your registration grants you use of both -16 and -32 bit versions. To register, click on the 'Register' button in the main dialog window and follow instructions

Please see the licence agreement and registration section for more information on registration benefits.

### Overview

The FS Agent can be run in two modes - prevention and surveillance. The differences between these two are:

#### - Prevention Mode

The FS Agent is loaded into memory and can record sessions, but a warning start-up message as well as task-bar notification is displayed.

#### - Surveillance Mode

The FS Agent is loaded into memory and can record sessions but no warning screens are displayed.

It is up to you if you wish to manifest your virtual presence or not. In any case, the FS Agent enables you to keep track of what is done on your PC when you are not present.    Imagine being able to be in the same room where the PC is used and look at the screen as often as you wish!   

Running FS Agent consists of 3 steps - configuring the agent, running the agent and session playback

# Step 1 Creating Command File

All run-time settings are configured via FS Agent user interface and saved in a command file. Due to the unconventional type of software FS Agent is, the system registry is not used (it would be too easy to determine agent settings, which you may not want to happen), there is no default extension - you are free to use any filename you wish - this will be useful when trying to disguise command files.

# Step 2 Loading Agent into memory

To load the FS Agent in active mode, pass path to command file as a command line argument to the program.   

For example you could create a shortcut to FS Agent executable (FSAgent.EXE) and specify the command file as a parameter in the shortcut. If the FS Agent is located in C:\MyApps and the command file default.cfg is located in that directory as well, the shortcut properties would look like this:

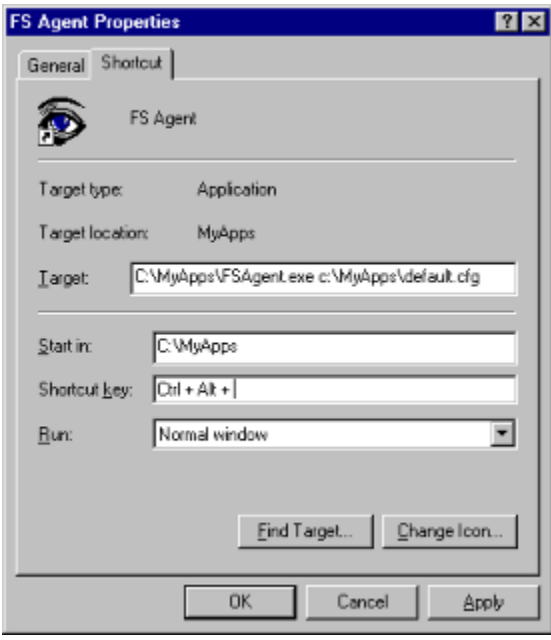

The shortcut can then be placed in the start-up folder. You can skip the path of the command file if it's located in the same folder as the executable. This is the simplest way to load the agent into memory - but it is easy to detect and get rid of.

The FS agent can be also started from batch file - the command line would be the same as in example above

The agent can be loaded into memory in different ways that require a different levels of expertise - in order to load the agent, you could modify any of these:

- autoexec,bat file
- winstart.bat file (in windows directory)
- registry
- win.ini system file

Step 3 Viewing sessions

To playback a session, open FS Agent (without specifying any command file), point to the session directory and click on 'View Session' button. Your desktop will now show the chosen session - use on-screen remote control to navigate.

### General Settings

Session Path - Determines the root directory for recording all sessions. If you don't specify this path, the Agent will create folder 'Sessions' in it's working directory

Session Directory - Determines the actual directory name for a particular session. The default name given to a session will be a combination of start time and date, so it's recommended that you leave this entry empty

Reserve Disk Space - Specifies the minimum disk space (in bytes) the Agent has to leave for the system. The default is 10MB

Snap Interval - Time interval between session snap-shoots. The default value is 3 seconds

Register Task Name - Is what the user would see in the task list . The default is 'FS Agent'

Start-Up message - A message that appears whenever the agent is loaded into memory.    There is no default message, and nothing will appear when no message is specified.

Show In Task Bar - Determines if the FS Agent 'Eye' icon should appear in the task bar. The 'Eye' appears by default.

Enable Compression - Enables compression on the snap-shoots during the session.    Compression can save up to 10 -15 times more disk space but utilises system more.

Allow User Terminate - Determines if the user can terminate the FS Agent from by pressing CTRL-ALT-Del from the task list and selecting End Task. This option is enabled by default.

**Triggers** 

Triggers are events that activate session recording when the Agent is loaded into memory

Login Name - FS Agent will load into memory but will start recording only on specific user name. There is no defaults.

On Time - will activate recording at time specified. Use HH:MM format

Trigger On Load - will activate recording as soon as the agent is loaded into memory (i.e. when the computer is started) This is default setting.

Renaming and Moving FS Agent executable

You can rename the FS Agent executable (FSAgent.exe) to make it looking just as any other program, for example 'hello.exe' etc. The executable can be moved to any location and the whole installation directory can be removed (but you need to have the software installed first).

# Hide Loading

FS agent ignores file extensions - you can save the file with extension that it would indicate it's a spreadsheet, image etc. Unsuspecting users would not be able to open such a file for editing with associated program. You can put command file in a different directory than the program itself (as long as you put the correct path as the command line parameter for the executable).

You can also use System Policy Editor and create user profiles that will make any user technically unable to determine the contents of the start-up folder. Please refer to the original Windows 95 resource kit for more information on user profiles.

# Disguise Loaded or Active Agent

You can disguise loaded FS Agent by altering the FS Agent's program task name - for example 'sysdsd' etc. If the agent is recording sessions in a networked environment, you can configure the user's rights to create but not list files in the session directory. In that way the user would be unable to trace the FS Agent activity.

If a network is accessible, it is advisable to set session path on a networked drive - in that way the user will not see flashing HDD light whenever a snap-shot is taken.